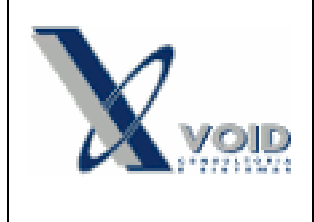

# *1) Objetivo do documento*

Este documento tem como objetivo descrever o procedimento para cadastrar alíquotas de substituição tributária para que os valores sejam carregados automaticamente para a NF.

### *2) Pré requisitos*

Ter uma Classificação Fiscal Cadastrada.

### *3) Processo*

#### **Configuração da Classificação Fiscal no Item para calcular a ST:**

A Substituição Tributária é informada na Classificação Fiscal do item. No menu Cadastro>Item de Estoque>Fisco>Classificação Fiscal.

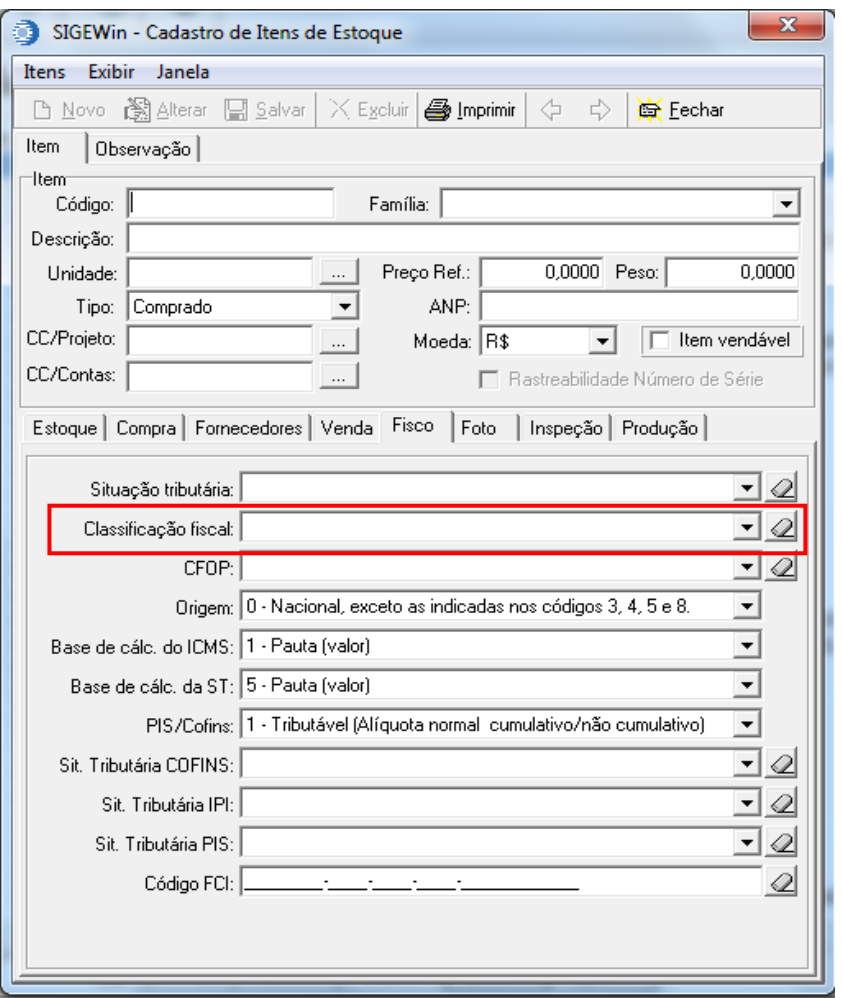

Figura 1

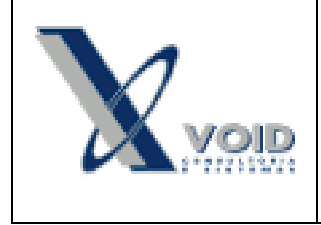

**Versão: 1.0 Data: 26/03/2015**

Figura 3 estoque, deverá ser configurada a Substituição Tributária de Depois de informada a Classificação Fiscal no item de acordo com o Estado de Origem (da sua empresa) e Destino (do seu cliente). Esta configuração é feita no menu Vendas>Alíquota ICMS.

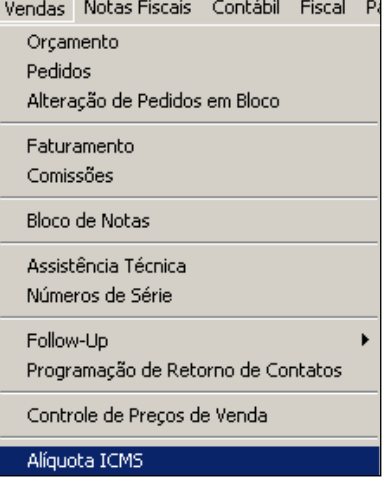

Figura 2

Na tela que abrir, clique em Alterar, selecione Filtrar Por, escolha o estado de Origem, clique em Filtrar, selecione o estado que você deseja configurar a Classificação Fiscal, clique com o botão direito e em seguida clique em Configurar Alíquota ICMS, como mostra a figura abaixo:

| $ \Box$ $\times$<br><b>E SIGEWin - Aliquotas ICMS</b>                |    |            |               |  |                      |  |         |
|----------------------------------------------------------------------|----|------------|---------------|--|----------------------|--|---------|
| ↑ Novo - 邈 Alterar - 김 Salvar   ※ Excluir   ▲ Imprimir  <br>G Fechar |    |            |               |  |                      |  |         |
| Filtrar Por:                                                         |    |            |               |  |                      |  |         |
| C UF Origem SC                                                       |    |            |               |  |                      |  |         |
| Aplicar<br>C UF Destino MG                                           |    |            |               |  |                      |  |         |
|                                                                      |    |            |               |  |                      |  |         |
| UF Origem                                                            |    | UF Destino | Aliquota ICMS |  | Classificação Fiscal |  | Aliqui_ |
| SC                                                                   |    | AC         | 7             |  | Alíquota Padrão      |  |         |
| SC                                                                   |    | 7<br>AL    |               |  | Alíquota Padrão      |  |         |
| <b>SC</b>                                                            |    | AM         | 7             |  | Alíquota Padrão      |  |         |
| Configurar Alíquotas ICMS                                            |    |            |               |  | Alíquota Padrão      |  |         |
| Imprimir                                                             |    |            |               |  | Alíquota Padrão      |  |         |
|                                                                      |    |            |               |  | Alíquota Padrão      |  |         |
| Redução Base de Cálculo                                              |    |            |               |  | Alíquota Padrão      |  |         |
| SC                                                                   |    | ES         | 7             |  | Alíquota Padrão      |  |         |
| SC                                                                   |    | EX         | 0             |  | Alíquota Padrão      |  |         |
| SC                                                                   |    | GO         | 7             |  | Alíquota Padrão      |  |         |
| SC                                                                   |    | MA.        | 7             |  | А                    |  |         |
| SC                                                                   |    | MA.        | 7             |  | Alíquota Padrão      |  |         |
|                                                                      | SC |            | 12            |  | Alíquota Padrão      |  |         |
| SC                                                                   |    | MS.        | 7             |  | Alíquota Padrão      |  |         |
| SC                                                                   |    | МT         | 7             |  | Alíquota Padrão      |  |         |
| SC                                                                   |    | PA.        | 7             |  | Alíquota Padrão      |  |         |
| SC                                                                   |    | PB         | 7             |  | Alíquota Padrão      |  |         |
| SC                                                                   |    | PE         | 7             |  | Alíquota Padrão      |  |         |
|                                                                      |    |            |               |  |                      |  |         |
| Localizar                                                            |    |            |               |  |                      |  |         |
|                                                                      |    |            |               |  |                      |  |         |
|                                                                      |    |            |               |  |                      |  |         |

Figura 3

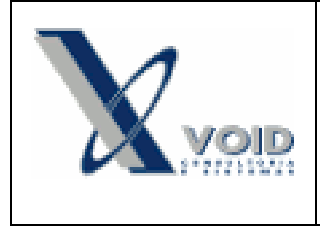

**Versão: 1.0 Data: 26/03/2015**

Abrirá a seguinte tela:

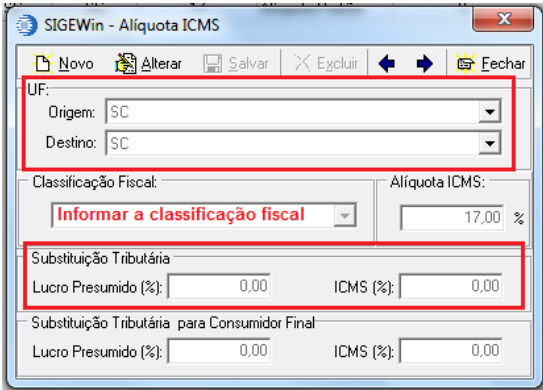

#### Figura 4

Clique em Novo, informe estado de Origem e Destino, a Classificação Fiscal que terá substituição e a alíquota de ICMS normal. Na parte sublinhada no inferior da tela, informe os dados do Lucro Presumido (margem da substituição/ MVA) e ICMS (alíquota referente a substituição).

Desta forma, quando for feita a Nota Fiscal, se o produto tiver Classificação Fiscal cadastrada para o Estado de Origem e Destino, será feito o cálculo de ST para de acordo com as alíquotas cadastradas.

## *4) Histórico de revisões*

Na tabela abaixo são apresentadas as revisões deste documento:

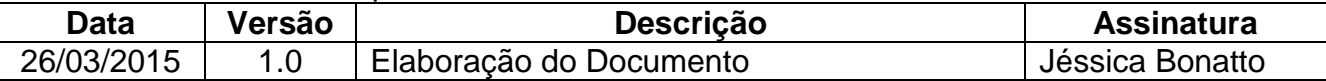